# 江西省卫生健康能力服务中心

# 关于开展 2022 年医师资格考试 报名资格审核工作的通知

各位考生:

为贯彻落实疫情防控工作要求,尽量减少人员聚集所带 来的感染风险,切实保障广大考生和涉考人员的生命安全和 身体健康,根据国家医学考试中心工作部署,结合我省实际, 经研究决定,2022 年江西考区医师资格考试报名资格审核工 作通过网上审核模式进行(现役军人和部队文职人员除外), 现将有关事项通知如下:

一、资格审核模式

(一)地方考生

实行网上审核模式,请考生于 2022 年 1 月 25 日--2 月 14 日,登录国家医学考试中心官网([http://ww](http://sxwjw.shaanxi.gov.cn/)w.nmec.org.cn) 考生服务系统,按照《考生服务系统操作指南》(附件1)步 骤,按要求上传相关报名材料,逾期未上传材料的考生视为

放弃报名。请考生确保上传材料真实有效、清晰可辨。

(二)现役军人和部队文职人员考生

仍旧实行现场审核模式,请考生于 2 月 14 日--2 月 27 日, 前往报考考点指定地点提交纸质材料进行现场审核。具体要 求关注相关考点通知。

二、材料上传清单

(一)本科学历报考执业医师应提交材料清单

有效身份证明;毕业证书(如本科学历为专升本的,还 需提交专科毕业证书);《试用期考核合格证明》;《医疗机 构执业许可证》副本(其中部队医院提供《军队医疗机构对 外服务许可证》,中医备案诊所提供《中医诊所备案证》); 有效期内的学信网"教育部学历证书电子注册备案表"或省 级教育行政部门出具的学历证明材料。

(二)大专学历已取得执业助理医师报考执业医师应提 交材料清单

有效身份证明;毕业证书;《医疗机构执业许可证》副 本(其中部队医院提供《军队医疗机构对外服务许可证》,中 医备案诊所提供《中医诊所备案证》);《执业助理医师资 格证书》、《执业助理医师执业证书》;《执业助理医师报考 执业医师执业期考核证明》;有效期内的学信网"教育部学 历证书电子注册备案表"或省级教育行政部门出具的学历证 明材料。

(三)大专学历报考执业助理医师应提交材料清单

2

有效身份证明;毕业证书;《试用期考核合格证明》;《医 疗机构执业许可证》副本(其中部队医院提供《军队医疗机 构对外服务许可证》,中医备案诊所提供《中医诊所备案 证》);有效期内的学信网"教育部学历证书电子注册备案 表"或省级教育行政部门出具的学历证明材料。

(四)中专学历已取得执业助理医师报考执业医师应提 交材料清单

有效身份证明;毕业证书;《医疗机构执业许可证》副本 (其中部队医院提供《军队医疗机构对外服务许可证》,中医 备案诊所提供《中医诊所备案证》);《执业助理医师资格 证书》、《执业助理医师执业证书》;《执业助理医师报考执 业医师执业期考核证明》; "江西省职业教育信息网"查询 结果或省级教育行政部门出具的学历证明材料。

(五)中专学历报考执业助理医师应提交材料清单

有效身份证明;毕业证书;《试用期考核合格证明》;《医 疗机构执业许可证》副本(其中部队医院提供《军队医疗机 构对外服务许可证》,中医备案诊所提供《中医诊所备案 证》); "江西省职业教育信息网"查询结果或省级教育行 政部门出具的学历证明材料。

(六)传统医学师承或确有专长人员已取得执业助理医 师报考执业医师应提交材料清单

有效身份证明;《传统医学师承出师证书》或《传统医 学医术确有专长证书》;《医疗机构执业许可证》副本(其

3

中部队医院提供《军队医疗机构对外服务许可证》,中医备 案诊所提供《中医诊所备案证》);《执业助理医师资格证 书》、《执业助理医师执业证书》;《执业助理医师报考执业 医师执业期考核证明》。

(七)传统医学师承或确有专长人员报考执业助理医师 应提交材料清单

有效身份证明;《传统医学师承出师证书》或《传统医 学医术确有专长证书》;《试用期考核合格证明》;《医疗 机构执业许可证》副本(其中部队医院提供《军队医疗机构 对外服务许可证》,中医备案诊所提供《中医诊所备案证》)。

(八)研究生学历报考执业医师应提交材料清单

1.毕业当年报考的(仅限江西省内院校,外省应届研究 生不予受理报名申请)

有效身份证明;学生证;在读学校出具的临床实践训练 经历满一年证明及个人承诺书 1 份 (附件 2): 在读学校出具 的《在读研究生证明》: 《应届医学专业毕业证医师资格考 试报考承诺书》(报名系统内下载打印填写);《医疗机构执 业许可证》副本(其中部队医院提供《军队医疗机构对外服 务许可证》,中医备案诊所提供《中医诊所备案证》); 须在 医学综合考试前提交研究生毕业证书、学位证书等材料。

2.已毕业报考的

有效身份证明;毕业证书、学位证书;《试用期考核证 明》;《医疗机构执业许可证》副本(其中部队医院提供《军

4

队医疗机构对外服务许可证》,中医备案诊所提供《中医诊 所备案证》);有效期内的学信网"教育部学历证书电子注 册备案表"或省级教育行政部门出具的学历证明材料。

#### 三、其他有关事宜

(一)请考生完成网上报名、上传资格审核材料后,及 时打印提交《医师资格考试网上报名成功通知单》至报考点; 报考点现场确认考生信息无误后登陆报名系统打印《医师资 格考试报名暨授予医师资格申请表》,经考生本人签字确认 无误后按要求上交。

(二)请考生务必关注国家医学考试中心微信公众号 (NMEC1985),在"考生服务"项下选取"绑定账号",绑定 后可在网上报名、取消报名、资格审核、打印准考证、成绩 发布等环节收到国家医学考试中心微信公众号主动推送的 提醒信息,随时登录查看报名资格审核状态,了解和掌握本 人资格审核情况,发现问题应及时联系所在报名考点。

(三)请考生密切关注"江西医考"微信公众号,及时 获取考试相关信息。其他报名事项详见《江西省卫生健康委 员会公告》(2022 年第 1 号)。线上审核中考生有关问题可查 阅《考生有关问题答疑》(附件 3)。

附件 1:考生服务系统操作指南

附件 2:临床实践训练经历满一年证明及个人承诺书

附件 3:考生有关问题答疑

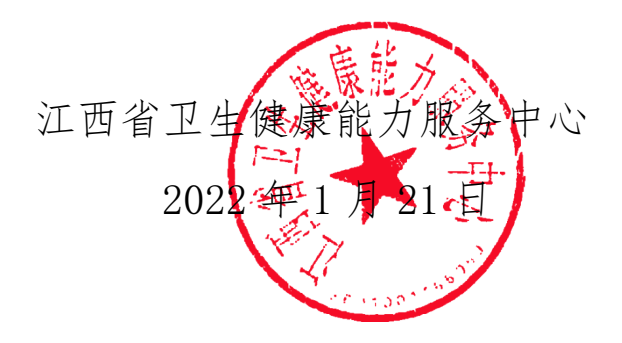

**附件 1**

# **考生服务系统操作指南**

#### **一、考生进入国家医学考试考生服务系统**

(一)进入系统

考生按常规报名流程进入国家医学考试考生系统,查看 自己的报名信息,在报名信息处,点击"上传相关材料"按 钮,按页面提示进入报名材料上传界面。

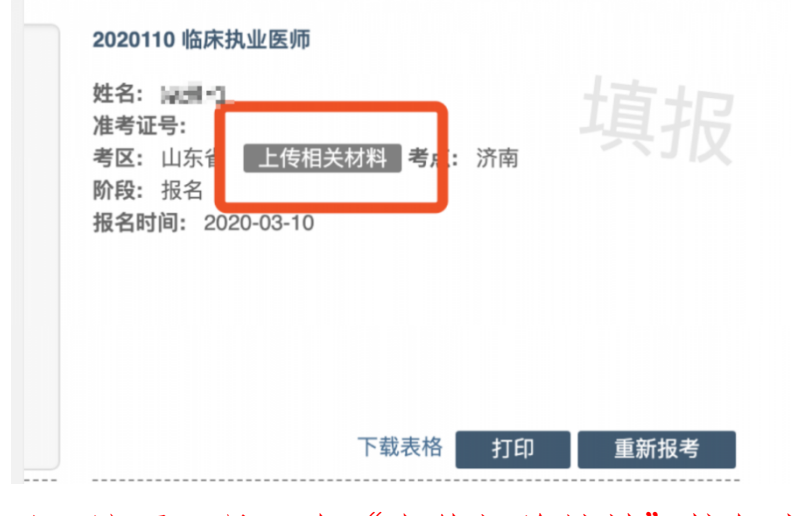

注:该页面是否有"上传相关材料"按钮出现,由考区 进行配置。

(二)激活用户

首次登陆考生使用考试报名系统的账号进行授权,授权完 成后即可进入报名材料上传界面。

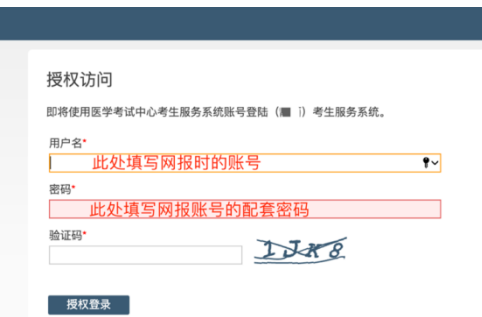

### **二、考生上传报名材料**

考生根据页面提示要求,认真阅读说明,并按每一材料 的具体要求和示例准备个人的相关材料,集中上传真实且清 晰的图像。

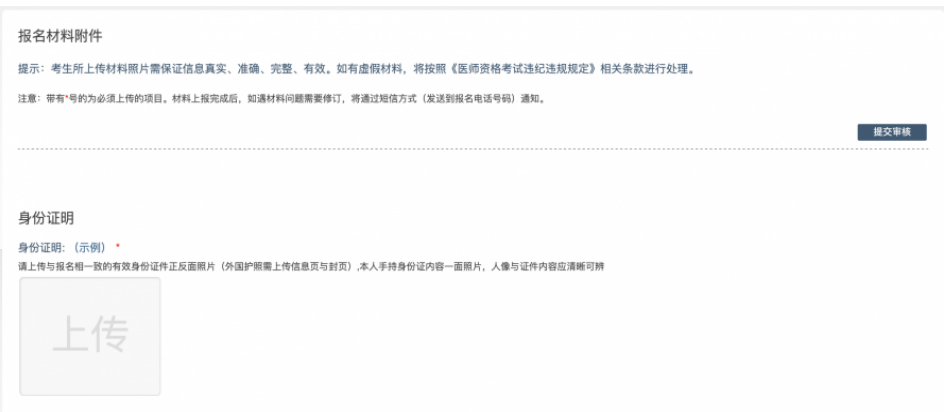

注意: 这里显示的内容,是医师资格考试所有可能需 要的材料列表,请考生严格按照系统提示的材料种类提交对 应材料。同时考生可根据自己的个人情况上传其他必需的报 名材料图片至"其他"栏。

(一)开始上传

网上报名阶段,请详细阅读我省《2022 年医师资格考试 公告》,考生参照通知要求,并根据个人情况,如实上传全 部所需的考试材料图片,如更改报考类别或补充报考信息须 同步更新上传材料。

以身份证明上传为例,点击"示例"查看要求,再点"上 传"按钮,进入上传图片界面,将个人已经准备好的图像文 件上传。如下图:

#### 身份证明

身份证明: (示例) \* 请上传与报名相一致的有效身份证件正反面照片(外国护照需上传信息页与封页)

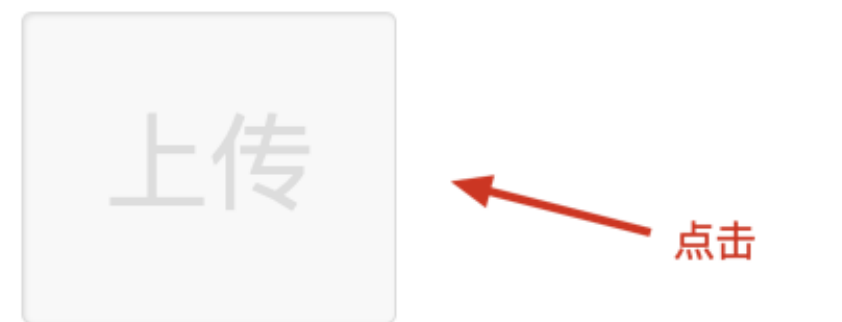

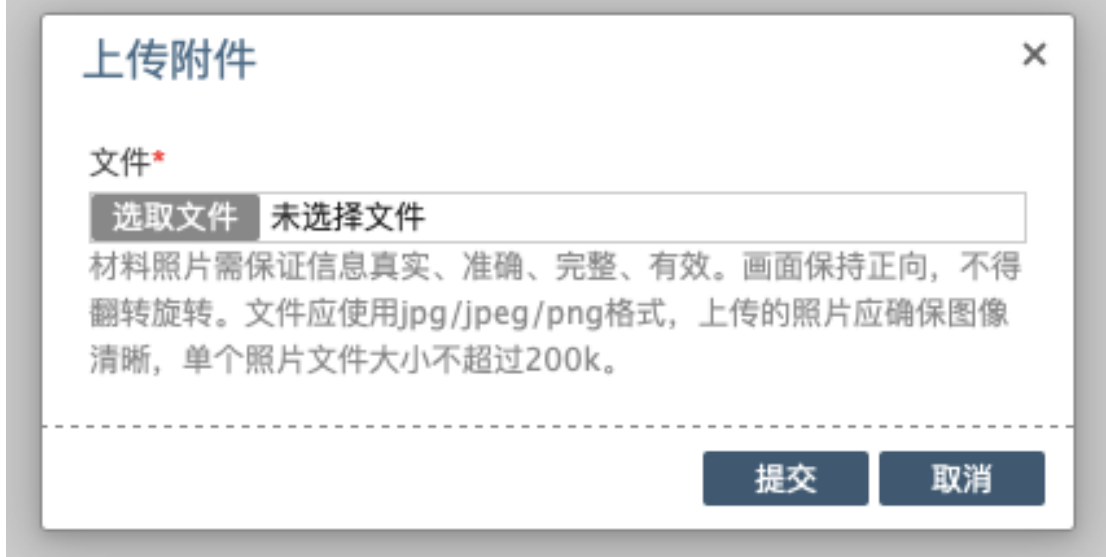

点击选取文件,即可进入图片选择界面,选择完成点击 提交即可上传。

(二)上传的图片要求

材料照片需保证信息真实、准确、完整、有效。画面保 持正向,不得翻转旋转。文件应使用 jpg/jpeg/png 格式,上 传的照片应确保图像清晰,单个照片文件大小不超过 200k。

在每一个图片上传界面都有上述提示,请考生认真阅读, 并保证内容真实准确。

(三)同一种类材料可上传多个图片

如果同一种类材料需要上传多个图片的,在上传完第一 个图片之后,继续点击后面的上传即可。

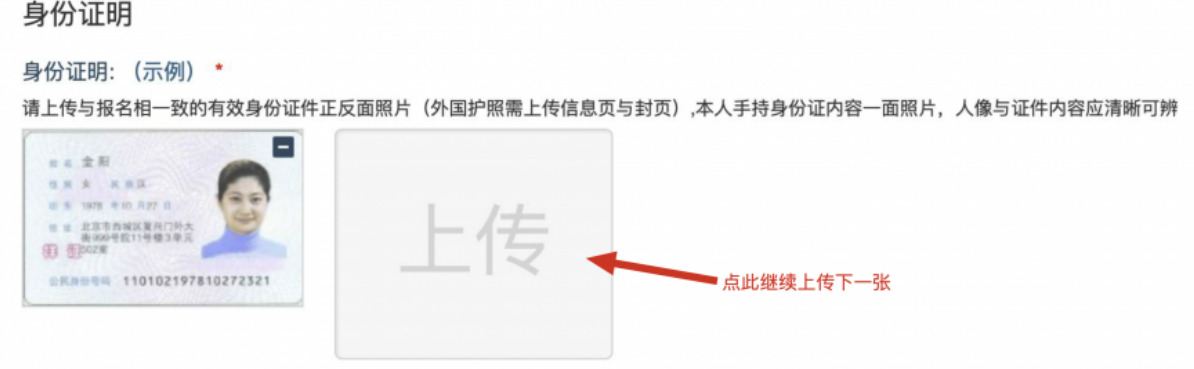

注意: 有些图片只有两个或固定数量的(例如身份证 明材料),则传完指定数量的图片后,则不能继续上传。

(四)删除并重新上传图片

如果图片上传错误或上传后变形、不清晰时,可以删除 再重新上传,点击图片右上角的"一"减号按钮即可删除, 如下图:

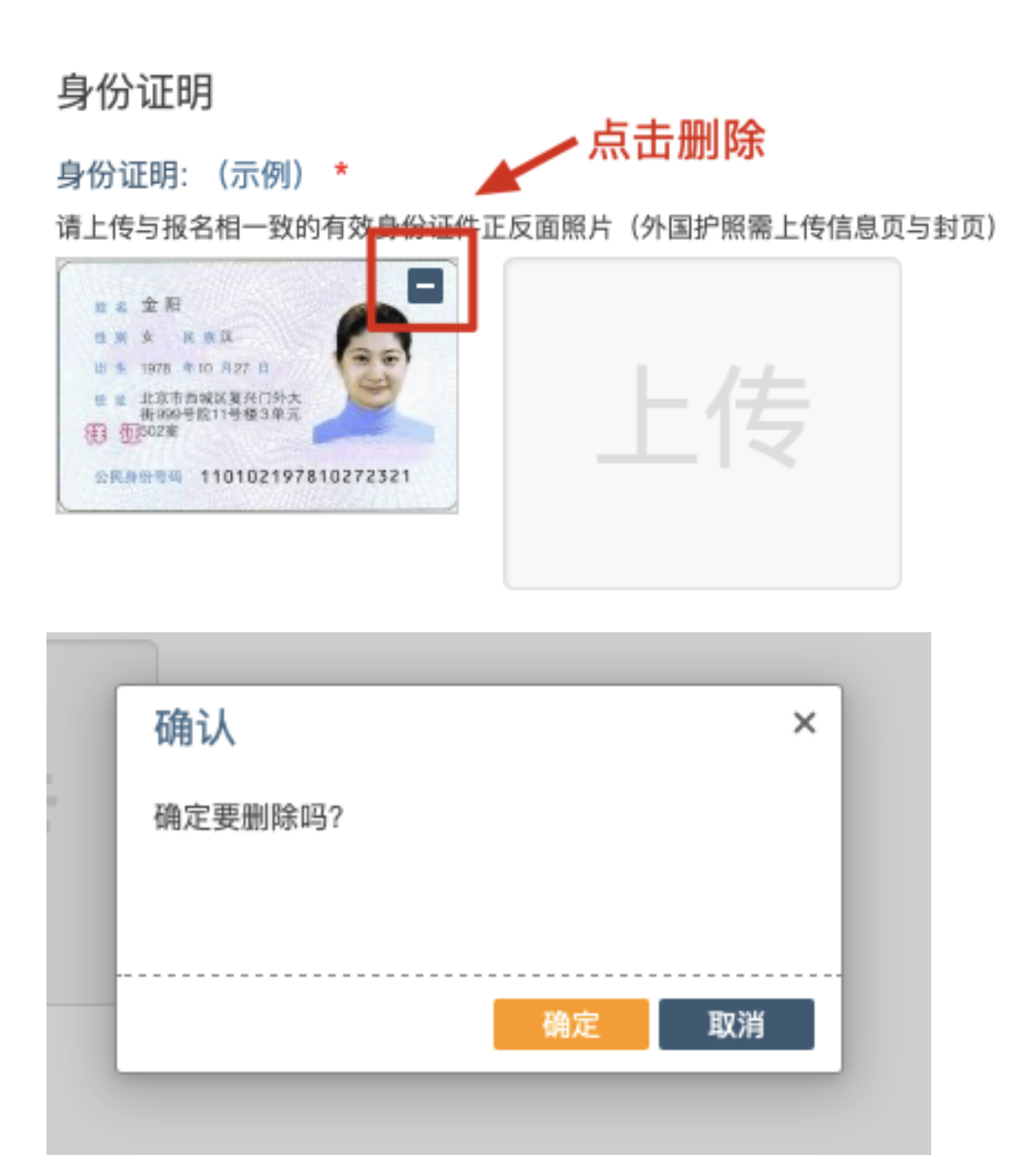

删除完成后,再次点击上传,上传新图片即可。

注意: 如考生材料审核期间, 则上传的图片将被锁定, 考生无法修改图片。

考生按照考点、考区的通知要求,将所需要的材料图片 上传完成后,没有提交按钮,系统会自动保存,等待考点、 考区审核即可。

如上传的材料或报名填报信息有疑议的,会电话通知报

名单位或个人进行补充、更新材料;

考生再次提交后,等待考点、考区审核即可,待全部审 核结束后在报名系统中显示最终审核结果。

#### **三、图片的几种状态**

已锁定(考生自主提交报名资料的或提交的报名资料未 被审核人员要求更换的),此时考生无法修改图片材料。

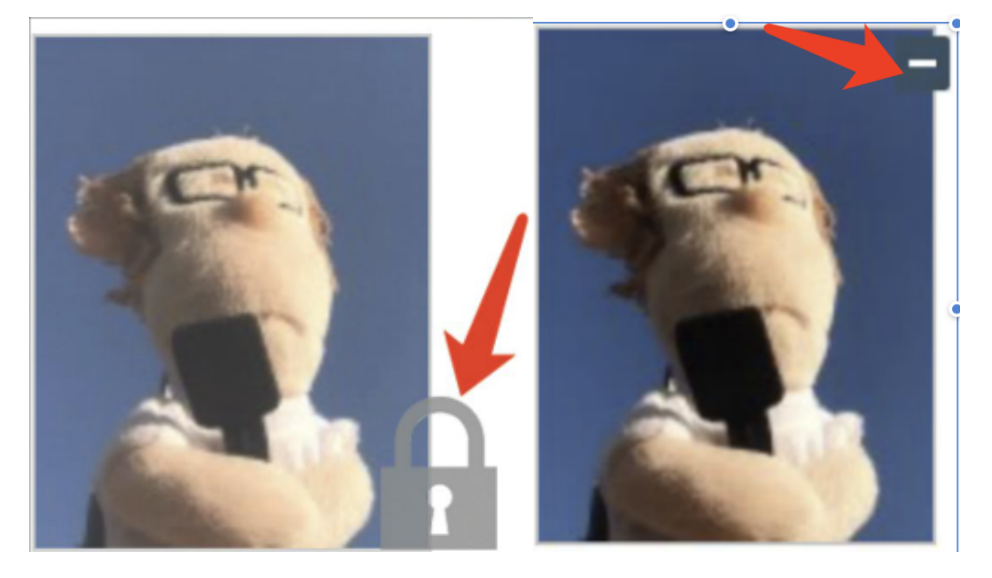

未锁定(考生提交材料时未被审核或审核期间审核人员 要求考生更换完善的资料),考生可以修改图片材料

#### **四、上传完成后需注意事项**

如果已经上传完成,考生可以关闭该页面,等待考务人 员进一步的审核通知(可能是电话、短信或应用内的消息等 形式)。

考生可根据考点、考区要求的时间或通知,及时查看您 的医师资格考试报名材料审核反馈意见,并根据反馈意见补 充完善相关材料。

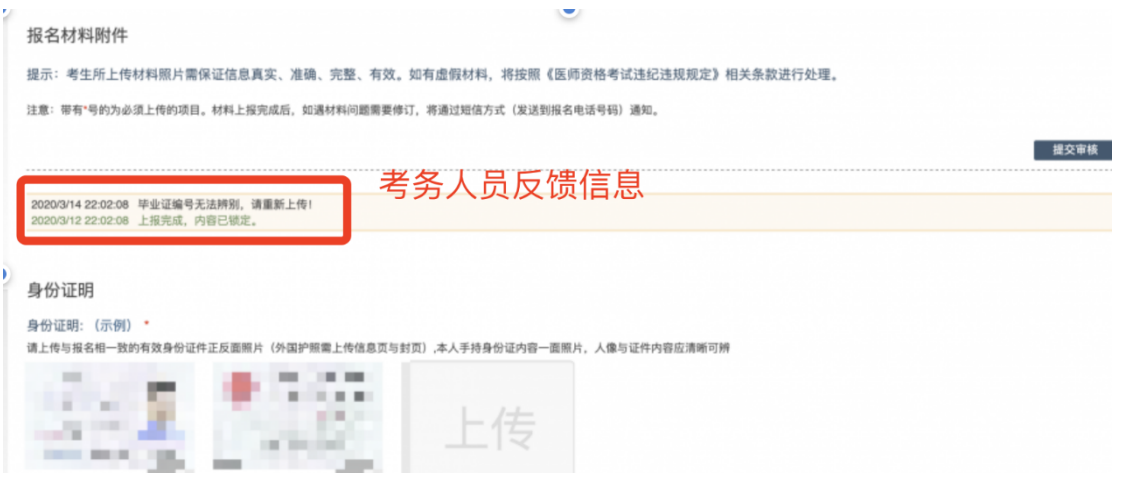

附件 2

# 临床实践训练经历满一年证明 及个人承诺书

本人于 年 月 日毕业于 学 校 专业。自 年 月起,在 单位进行临 床实践训练,至 年 月临床实践训练时间满一年。

本人承诺所获学位证书为专业学位,并将于今年医学综 合考试前,将后续临床实践训练经历累计满一年的证明及硕 (博)士毕业证书原件及复印件、学位证书原件及复印件(研 究生毕业当年报名考生)交至考点办公室审核。如不能按时 提交则视为自动放弃当年医学综合考试资格。

临床实践单位单位(章) 研究生院(章)

年 月 日

承诺人签字:

承诺人身份证号:

手机号码:

注:此证明仅限报考国家医师资格考试用,请考生凭此证明 和学生证原件及复印件参加报名。

附件 3

# 考生有关问题答疑

#### **1.报名成功后在线审核的主要操作流程是?**

考生在报名成功后会根据引导自动跳转至材料图片上 传界面,也可以之后从报名信息栏手动跳转。

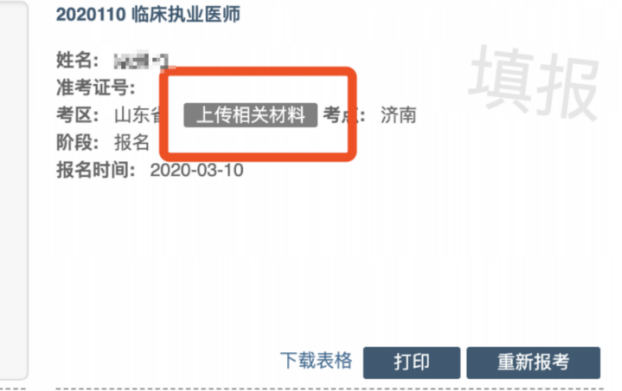

进入材料图片上传界面后,根据所在考区/考点的要求, 上传报名需要提交的材料。上传完成后,等待审核。如果材 料图片审核通过后,图片会锁定(无法修改)并显示对号图 标。

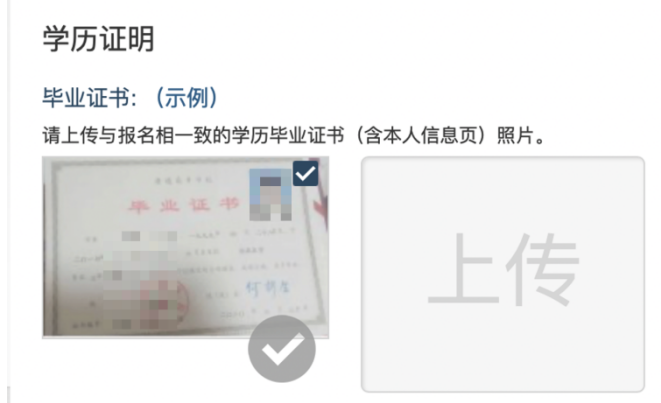

如果某图片不符合要求,考生可以查看上传界面最上

方的审核意见进行修改,修改成功后,等待再次审核即可。

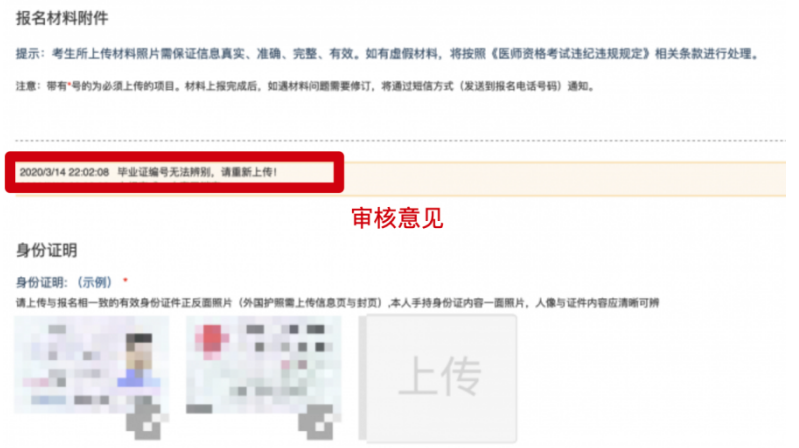

在全部审核结束后,会在考生报考信息栏中,显示考 点通过/审核通过等字样。

## **2.报名成功后,如何进入报名材料上传界面?**

考生在报名成功后根据引导会自动跳转至材料图片上 传界面,如果没有及时上传,也可以在国家医学考试考生服 务平台中,查看自己的报名信息,在报名信息处,点击上传 相关材料按钮即可。

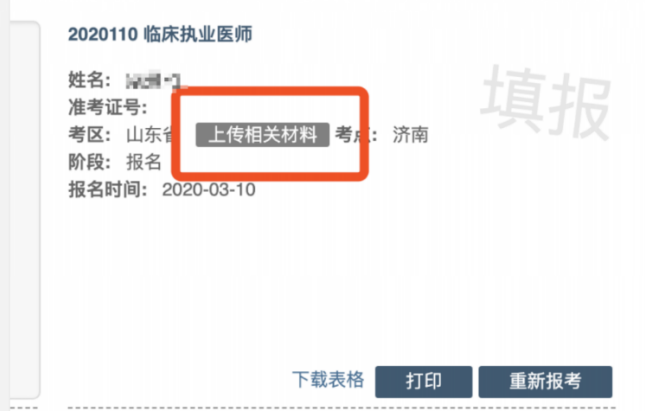

# **3.上传图片的要求(分辨率、大小)是什么?**

材料照片需保证信息真实、准确、完整、有效。画面 保持正向,不得翻转旋转。具体的材料内容要求,系统提供 了示例图片,可以进行参考。

文件应使用 jpg/jpeg/png 格式,上传的照片应确保图像 清晰,单个照片文件大小不超过 200k。

系统会自动添加图片水印,保护考生个人资料。

#### **4.可以使用手机上传图片吗?**

系统支持绝大多数的智能手机上传,但是需要注意图 片尺寸,图片大小不能超过 200kb。智能手机拍摄的图片大 约在 1500kb 左右, 所以需要注意。

### 5.同一类型材料,如何上传多张图片?

如果需要同一类型文件上传多个图片的,在上传完第 一个图片之后,继续点击后面的上传即可。

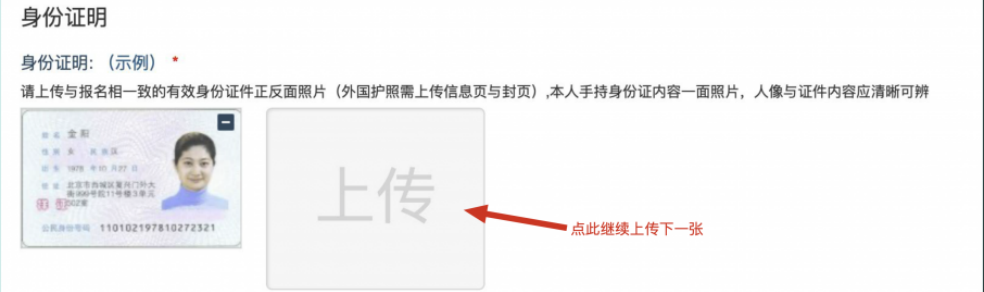

**注意:** 有些图片只有两个或固定数量的(例如身份证明材料),则传完指定数量的图片后, 则不能继续上传。

# **6.图片上传错了,如何删除并重新上传?**

如果图片上传错了,可以删除后重新上传,点击图片

右上角的-减号按钮即可删除。

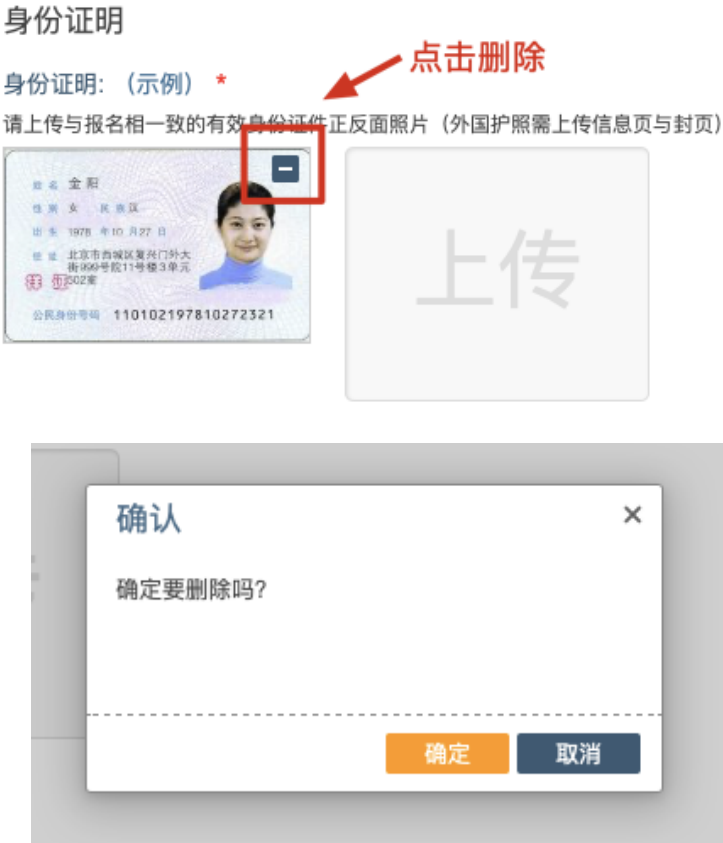

删除完成后,再次点击上传,上传新图片即可。

## **7.如何判断自己的材料图片已经提交成功了?**

上传图片成功后,系统会自动提交。图片会显示在材 料上传页面中,并且图片中显示水印,表示提交成功。

# **8.材料图片提交成功后,可以修改吗?**

在审核人员审核之前,可以随时进行修改。审核人员 审核之后,会将图片锁定,锁定后就无法修改了。请考生在 完成所有图片上传后,再次进行检查,确保无误。

#### **9.材料图片提交成功后,下一步该做些什么?**

在图片上传成功后,考务人员会依序对考生信息及材 料图片进行审查。请考生每日登录考生服务平台,进入报考 图片上传界面查看有无审核意见。

如果最上方没有审核意见,并且所有图片已经锁定且 有对号图标,表示考务人员已经完成审核,等待审核结果即 可。

如果最上方有审核意见,则表示材料有问题,需要根 据审核意见进行修改。

#### **10.如何知道自己目前的审核状态?**

首先登录国家医学考试考生服务平台,查看自己报名 信息的右上角,审核分为考点(市)/考区(省)两级,状 态可能从填报变更为考点通过/审核通过/审核拒绝的字样。

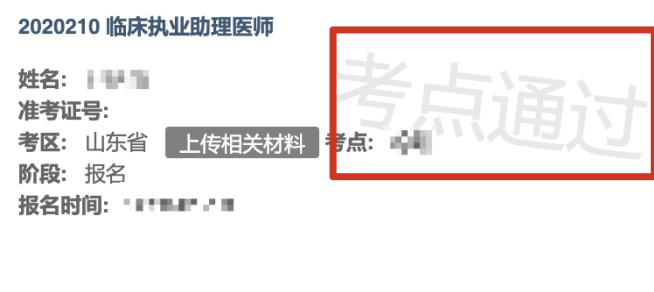

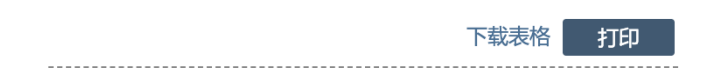

## **11.审核被退回了,从哪里查看审核员的审核说明?**

如果材料被退回或者需要补充/修改材料,可以在材料 图片上传界面的最上方查看审核意见。

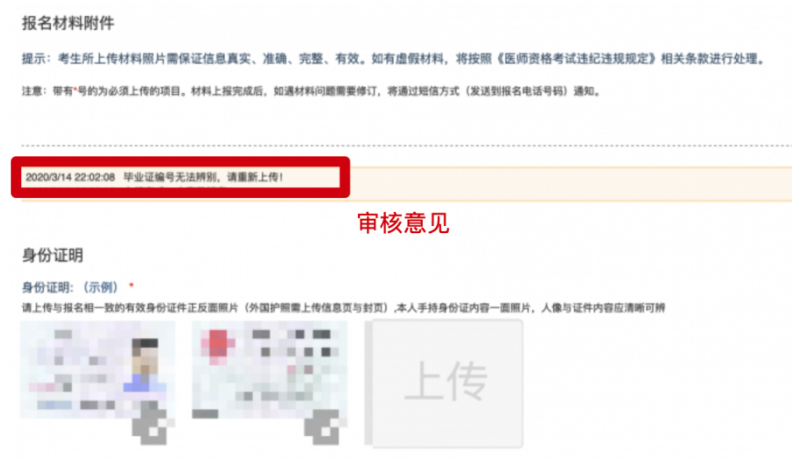

# **11. 报名照片经检测工具检测后仍大于30K如何解决?**

个别照片(显示小于 30K) 经报名照片检测工具检测 合格并保存后会出现仍超 30K 的情况,请用 windows 自带画 图软件打开,直接保存后查看其保存后的文件真实大小(一 般原文件超过 30K,可能由于原文件的格式有变化造成),再 适当按比例缩小到 30K 以下, 用此工具检测并保存后上传。